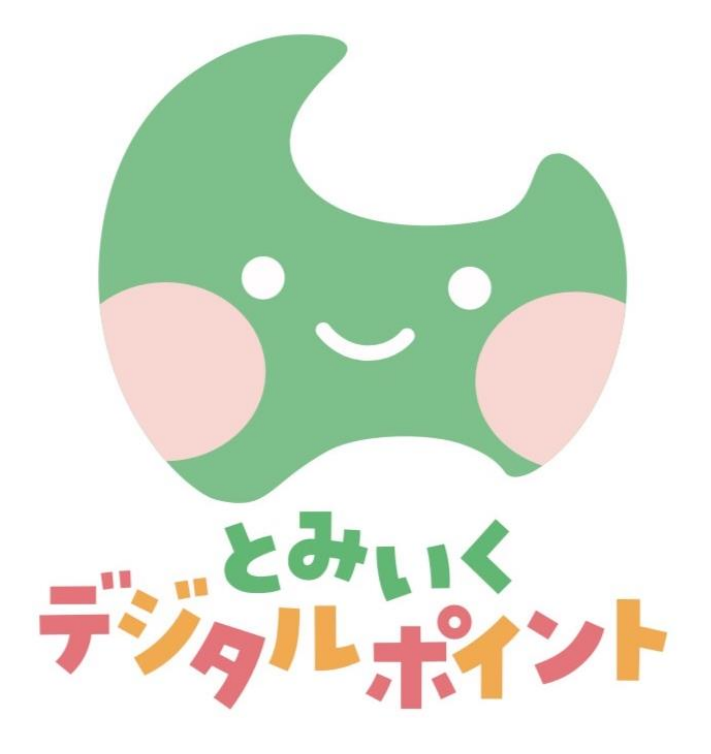

# 加盟店向けマニュアル

目次

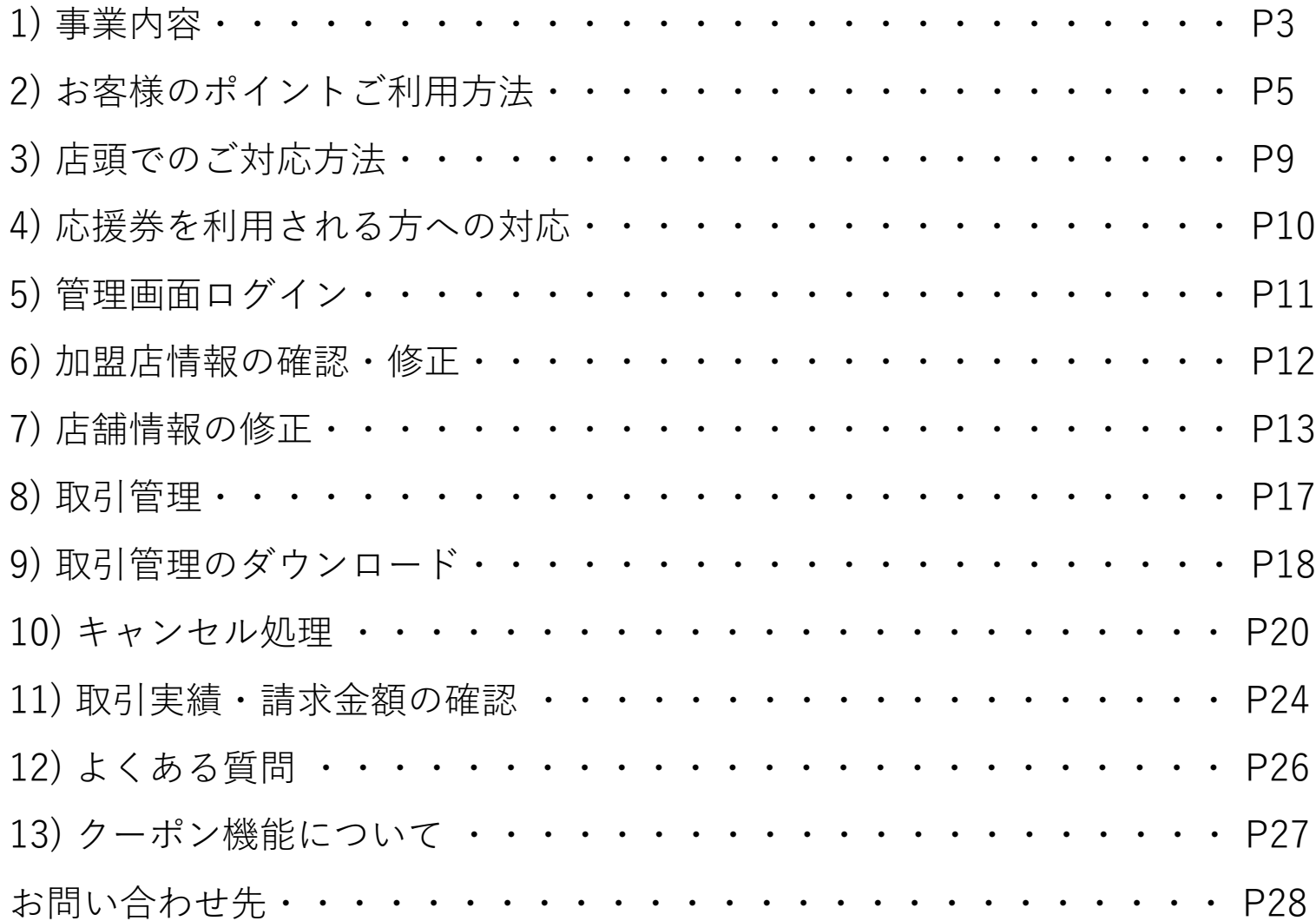

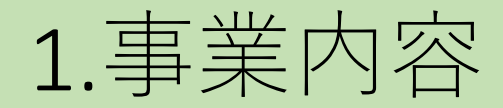

### **とみいくデジタルポイントとは**

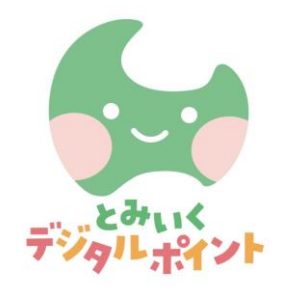

これまで3歳までの子どもを持つ家庭に配布していた保育サービス等の利用券 「とやまっ子 子育て応援券」を廃止し、新たに対象サービスや給付額を拡充 した「とみいくデジタルポイント」をスタートすることとなりました。

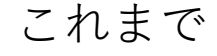

**出生届出時に**

**・第1子 1万円**

**・第2子 2万円**

**・第3子~3万円**

**応援券の紙綴りでお渡し**

これまで そんちゃん ついろ 一つ 令和6年10月から

### **1歳半時に出生順に関わらず 3万円分電子ポイントで交付**

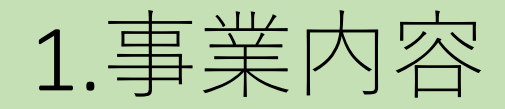

### とみいくデジタルポイント使用対象となるサービスは **従来の「とやまっ子子育て応援券(紙の応援券)」の対象サービス**

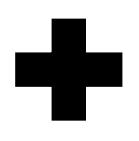

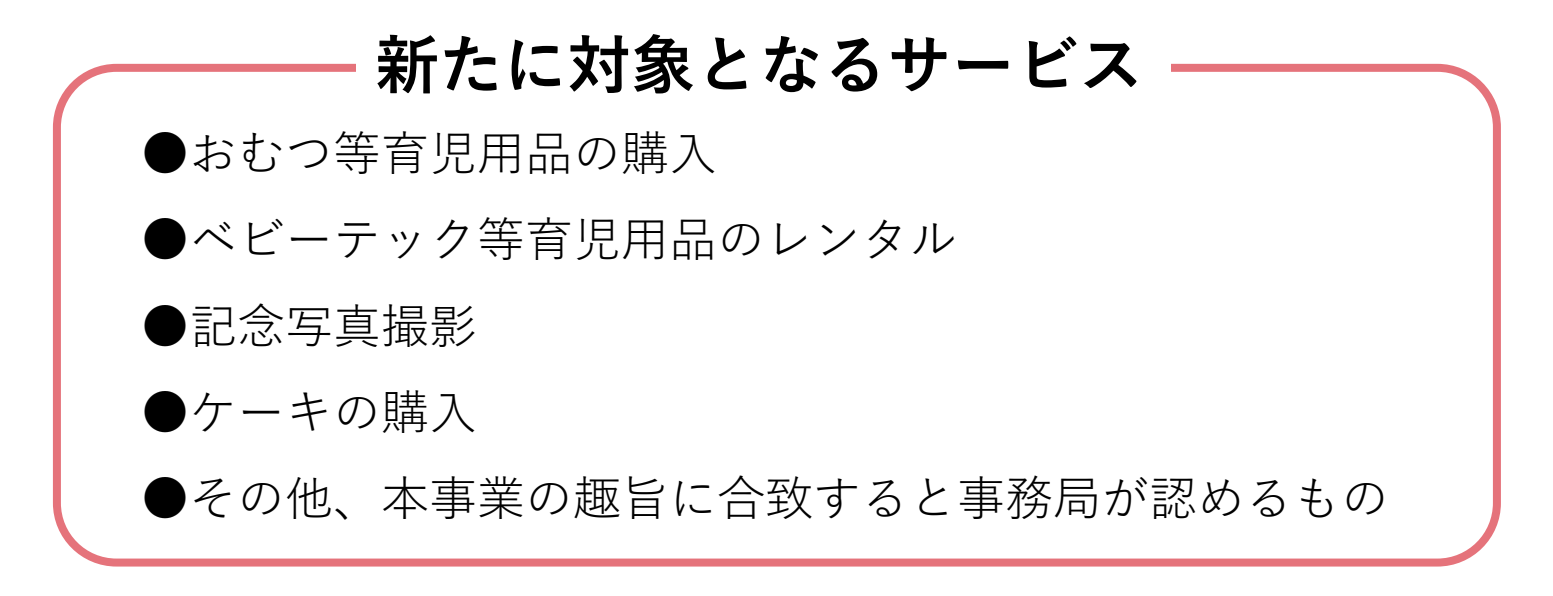

## 2.お客様のポイントご利用方法 (1/4)

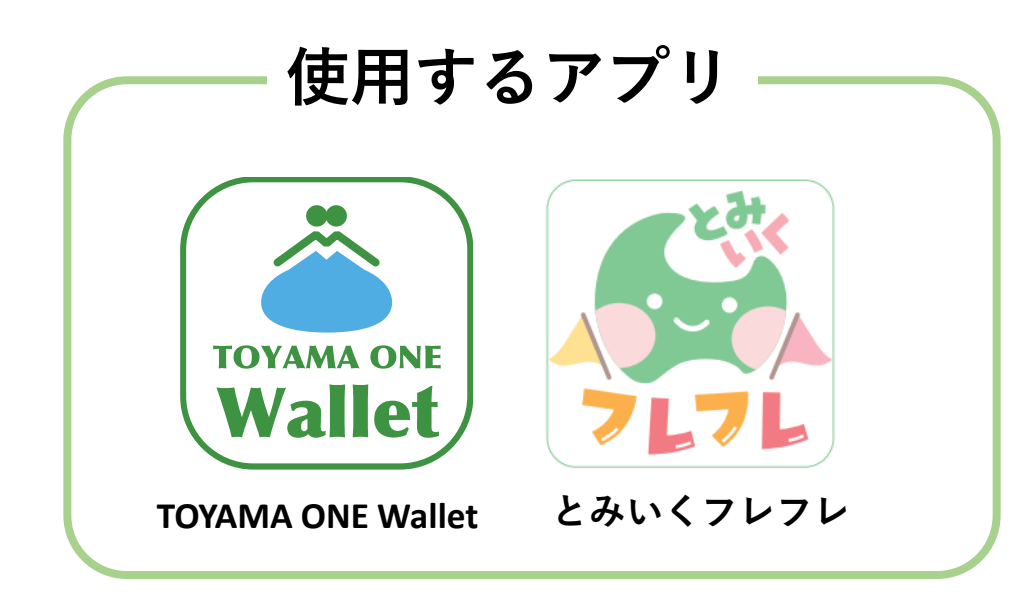

**「とみいくフレフレ」アプリホーム画面にある 「デジタルポイントを使う」をタップすると 決済に使用する「TOYAMA ONE Wallet」アプリ へ遷移します。**

**決済は「 TOYAMA ONE Wallet 」アプリから 直接行うことも可能です。**

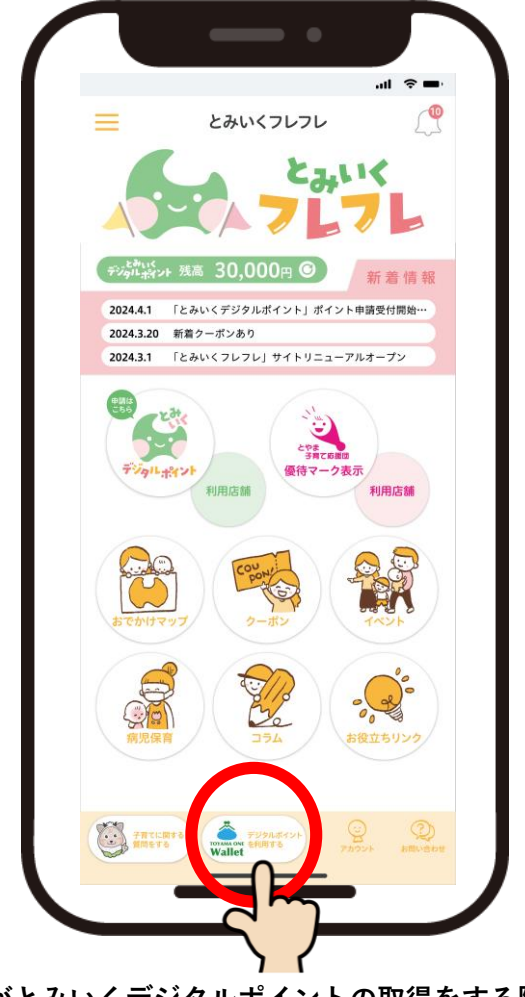

※**利用者がとみいくデジタルポイントの取得をする際は とみいくフレフレアプリより申請が必要となります。**

## 2.お客様のポイントご利用方法(2/4)

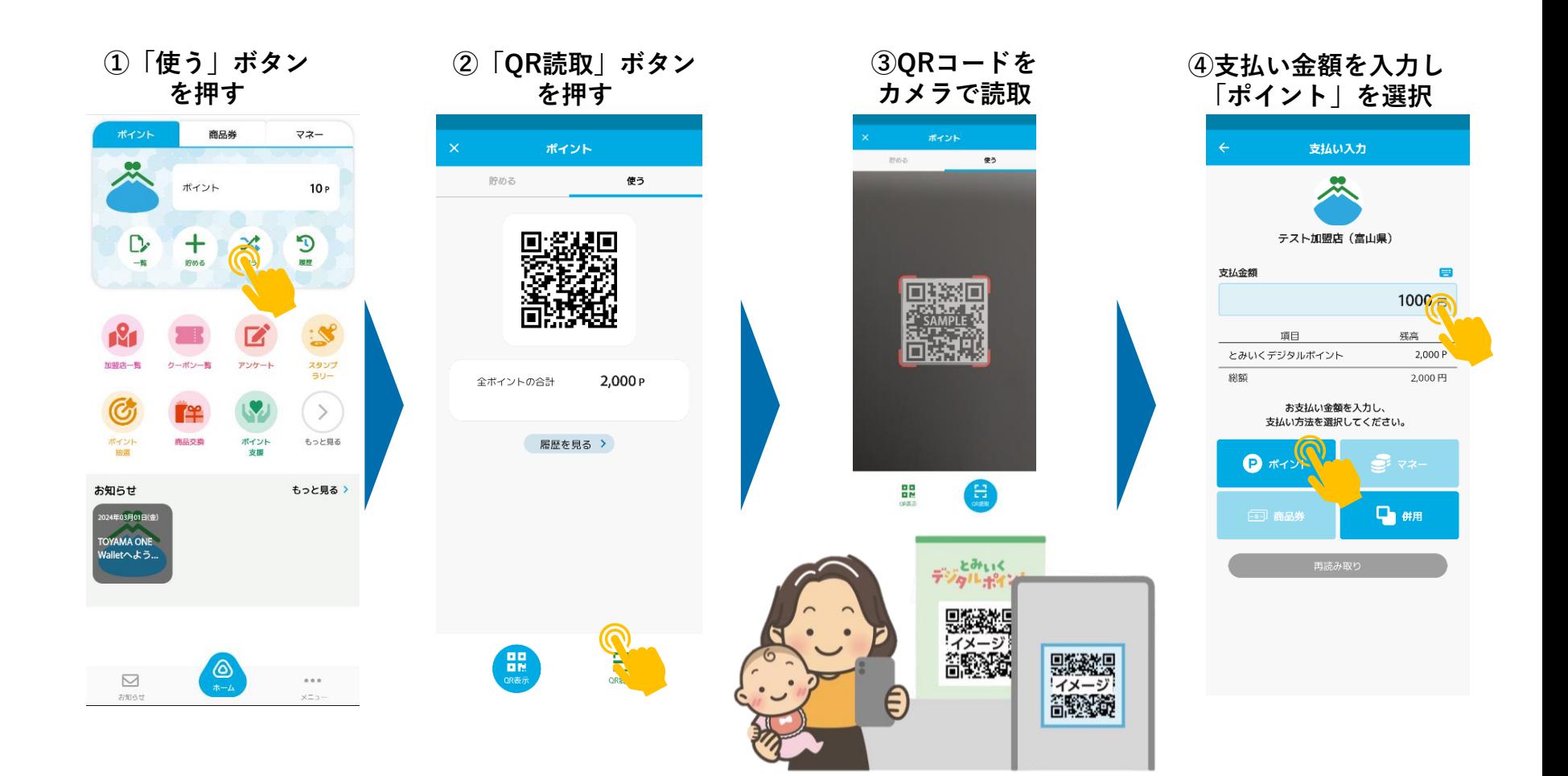

2.お客様のポイントご利用方法(3/4)

#### **⑤「とみいくデジタルポイント」 を選択する**

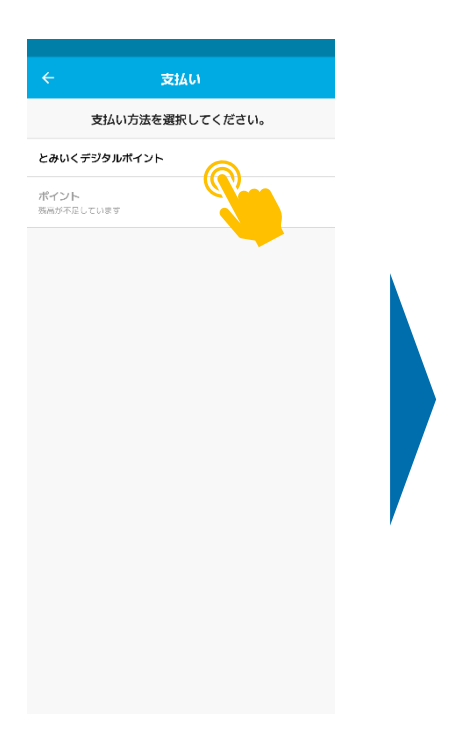

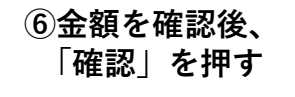

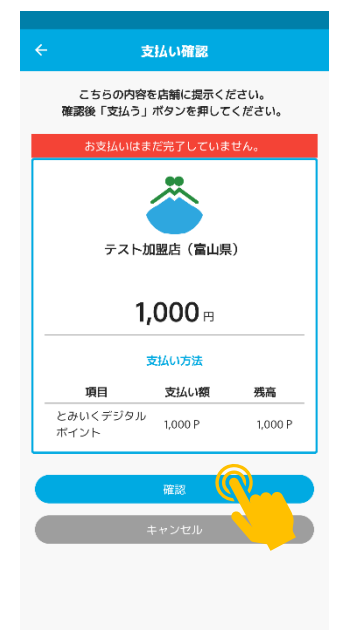

#### **⑦店舗側が金額を確認 後、「支払う」を押す**

#### **⑧支払い完了 ※決済完了の電子音が 流れます**

支払い完了

支払いが完了しました。

1,000円

利用

支払い方法

支払い額

1,000 P

ホームに戻る

残高

1,000 P

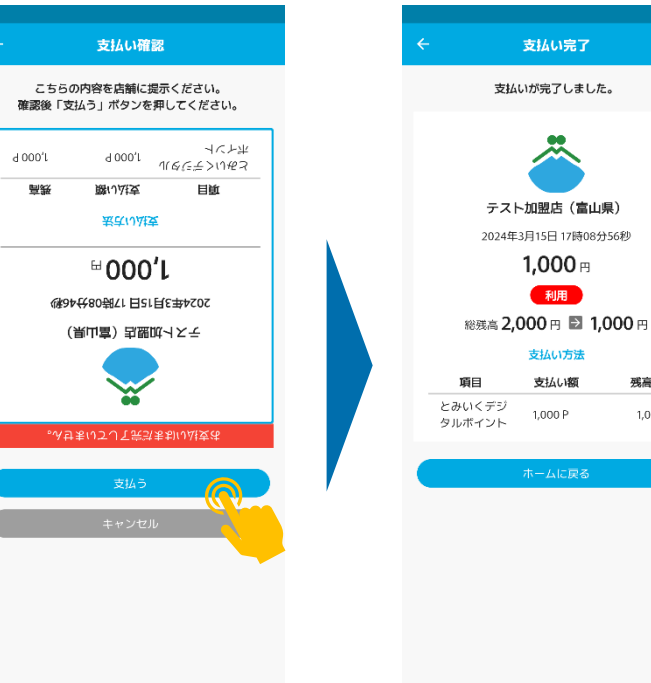

2.お客様のポイントご利用方法(4/4)

#### **ポイントの取引履歴確認方法(利用者)**

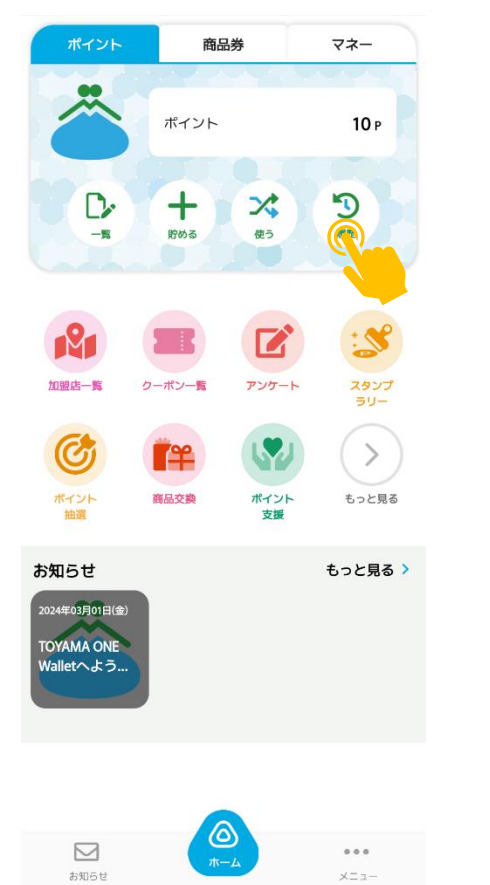

#### **「履歴」ボタンを押す 利用履歴が表示されます**

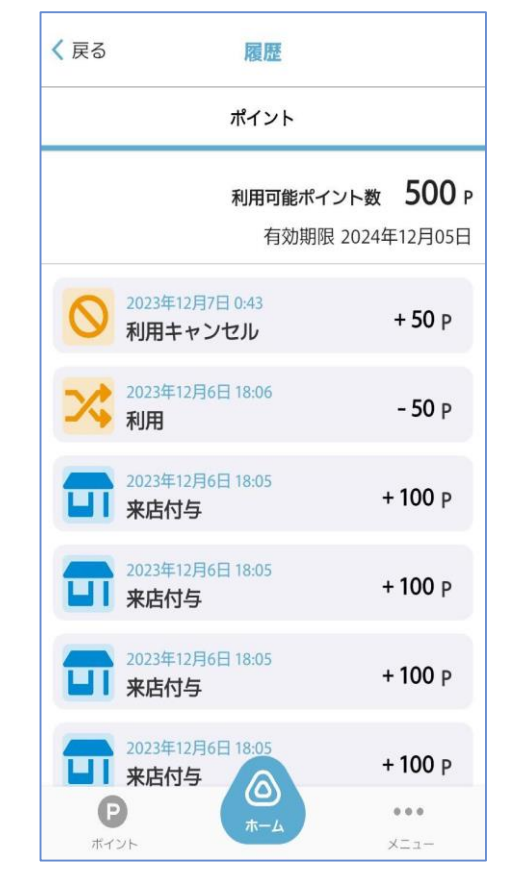

## 3.店頭でのご対応方法

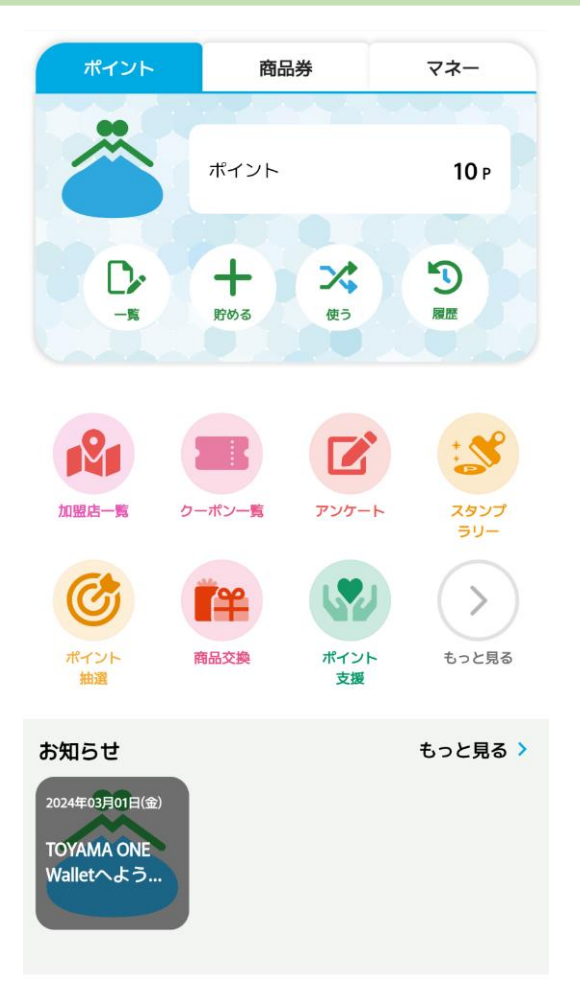

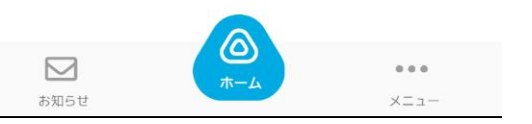

#### **決済に使用するアプリ:「TOYAMA ONE Wallet」**

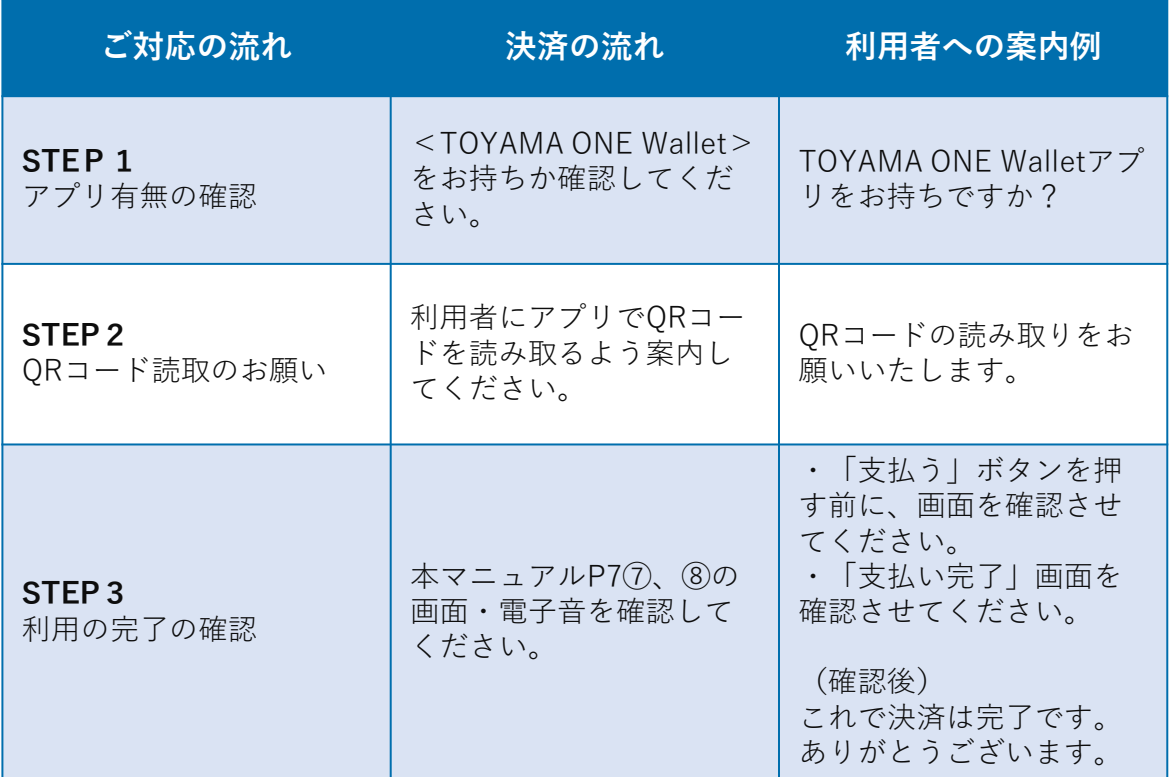

※とみいくデジタルポイントは現金との交換はできません。

※とみいくデジタルポイントによる支払で不足する分は現金等で支払いをお願 いします。(キャッシュレス決済や「とやまっ子子育て応援券」との併用も可 能です。)

9 ※とみいくデジタルポイントを含め、**TOYAMA ONE Walletは、原則、対面 での決済のみ利用可能です**。

### 4.応援券を利用される方への対応について

**加盟店様におかれましては、令和6年4月1日から「とやまっ子子育て応援券」の利用に 対応いただきますようお願いいたします。**

●令和6年3月31日までに使用された応援券(既存事業者のみ)

これまでどおり、翌月10日を目途に所在市町村の児童福祉担当課へ請求書と使用済みの 応援券をお送りいただくようお願いいたします。

●令和6年4月1日以降に使用された応援券

翌月10日を目途に**とみいくデジタルポイント事業事務局まで**請求書と使用済みの応援券

をお送りいただきますようお願いいたします。

※送付先(事務局住所)及び請求書用様式については 4月下旬頃ご案内いたします。

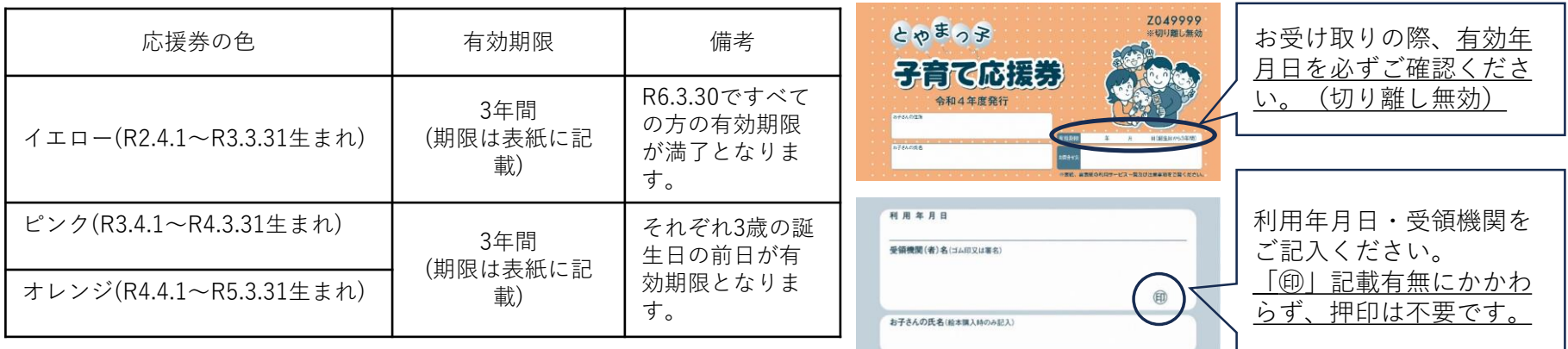

※紙の応援券については、令和7年度(令和8年3月末日)までの取り扱いとなります。

5.管理画面へのログイン

とみいくデジタルポイントの運用管理には「よむすび」の管理システムを使用します。

管理画面ログインURL https://toyama-admin.yomsubi.com/signIn/

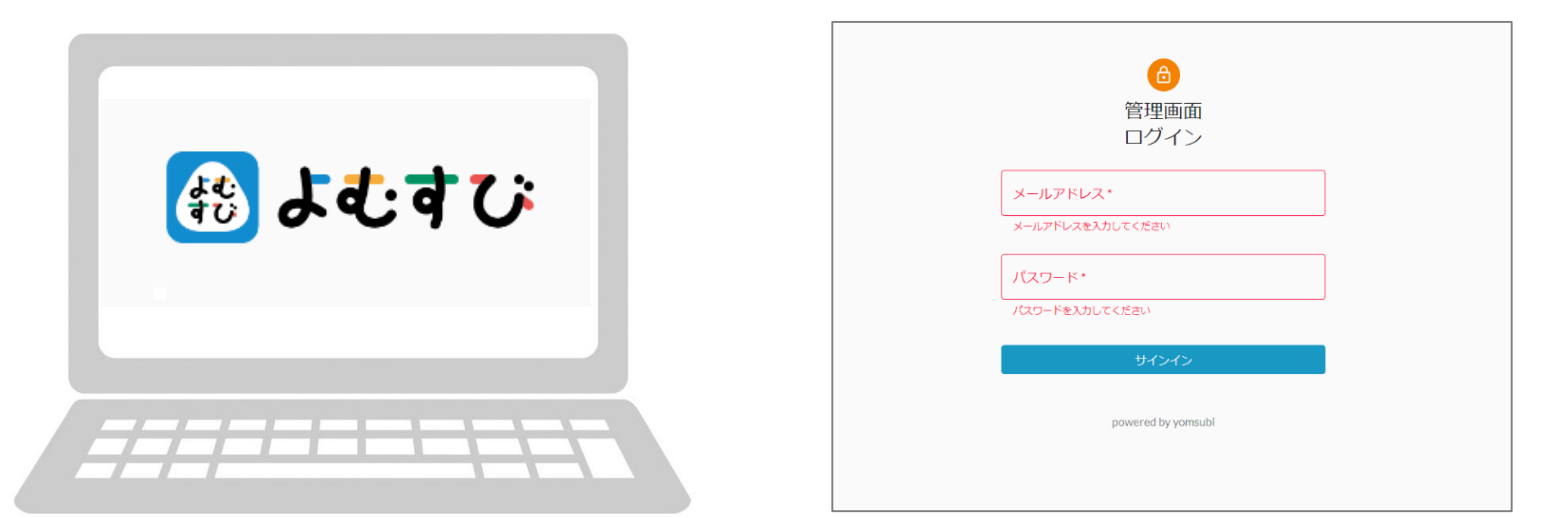

#### **管理画面ログイン用のメールアドレス・パスワードは スターターキットに同封しご案内いたします。**

**▶案内されたID(メールアドレス)・パスワードを入力してログインしてください。** ※**ID とパスワードは端末に保存すると毎回入力の必要がなくなります 。**

※お使いのブラウザでご確認出来ない場合、最新バージョンへの更新をお願い致します。

## 6.加盟店情報の確認・修正

【**加盟店管理とは**】

本部の情報を管理します。 個人店など1店舗しかない場合でも必要です。

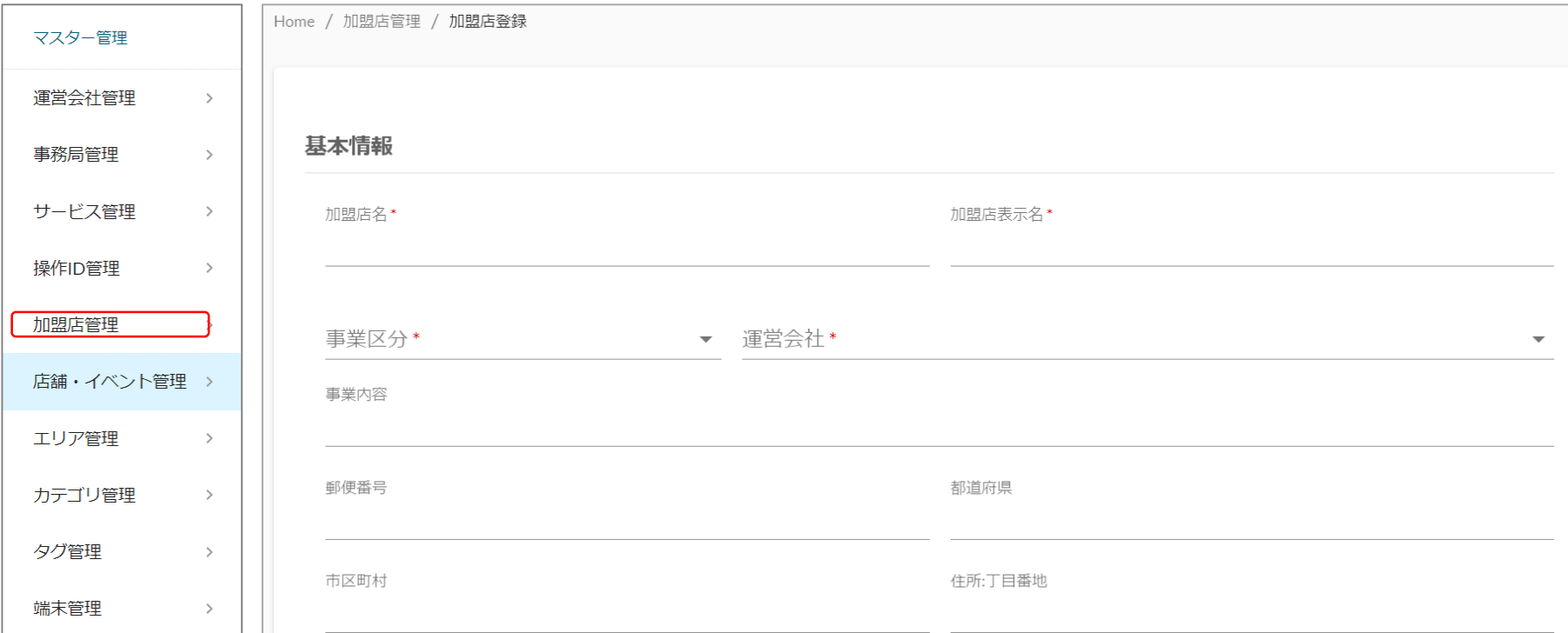

基本的な項目は事務局で入力してありますので、内容を確認いただき、必要に応じて修正をお願いいたします。 本部の所在地や代表者、担当者が変更となった場合は修正をお願いします。 銀行の振込口座が変更となる場合もこちらで修正することができます。

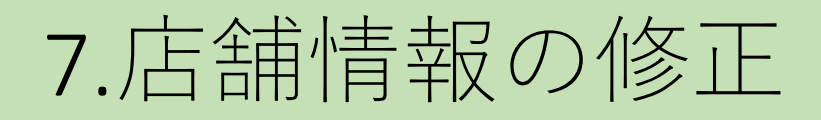

【**店舗管理とは**】

店舗の情報を管理します。 利用者の地域通貨アプリに反映される項目もあります。

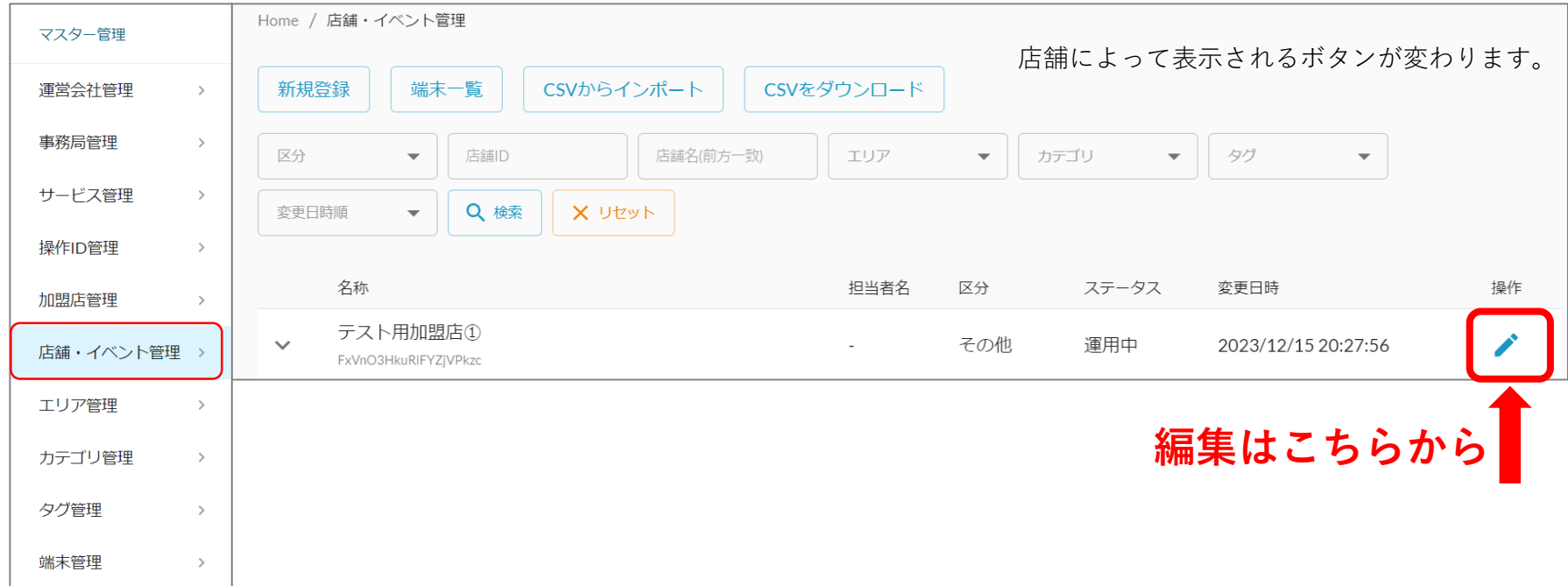

## 7.店舗情報の修正(修正手順1/3)

#### ■店舗情報修正手順

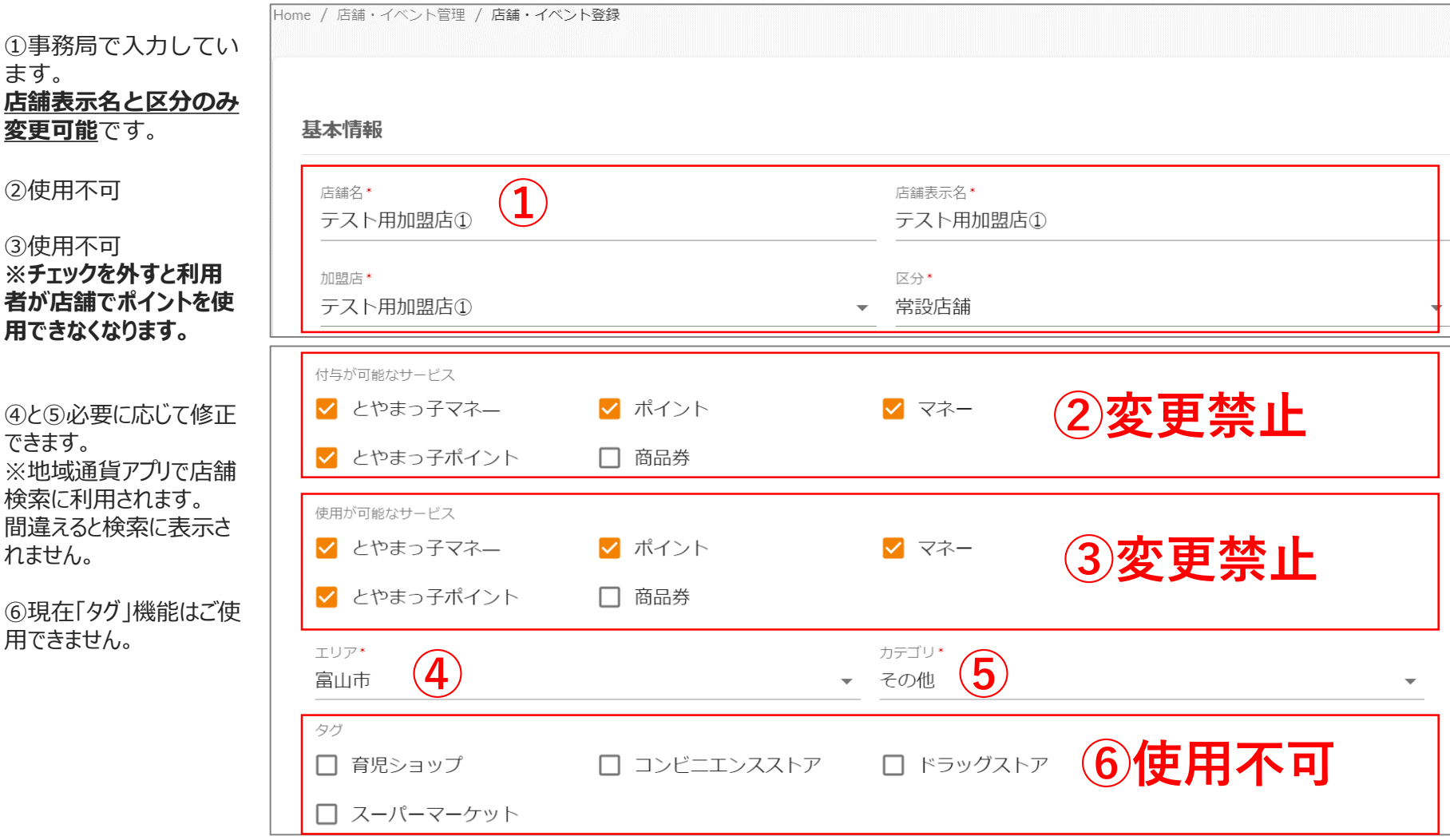

# 7.店舗情報の修正(修正手順2/3)

⑦使用不可

⑧店舗の所在地情報で す。 利用者の地域通貨アプリ にも表示されます。 変更があれば修正をお願 いします。

⑨必要に応じて入力でき ます。

⑩緯度経度情報は登録 時に設定しています。 利用者の地域通貨アプリ の地図で店舗の位置が違 う場合は、こちらを修正し ていただければ正しく反映 されます。

⑪担当者名は変更があ れば修正をお願いします。 表示されていませんが、電 話番号も修正をお願いし ます。

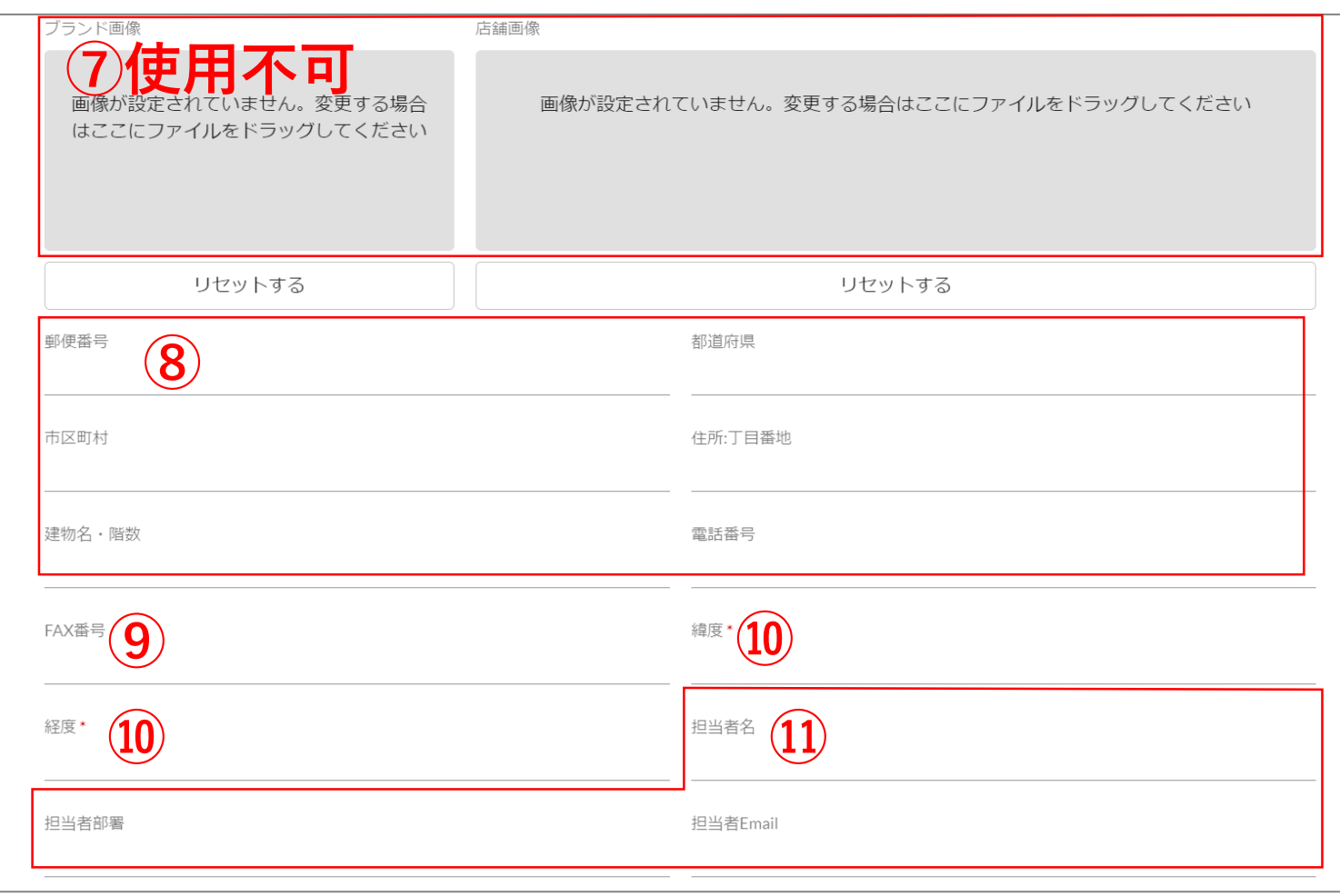

## 7.店舗情報の修正(修正手順3/3)

⑫現在営業時間や定休 日などの項目はご使用で きません。

⑬店舗のホームページで す。 利用者の地域通貨アプリ に表示されます。 変更があれば修正をお願 いします。

⑭店舗のGoogleMapで のホームページです。 利用者の地域通貨アプリ に表示されます。 変更があれば修正をお願 いします。

⑮その他URL項目はご使 用できません。

⑯店舗のホームページが 無く、営業時間と定休日 を表示させたい場合に入 力してください。(任意)

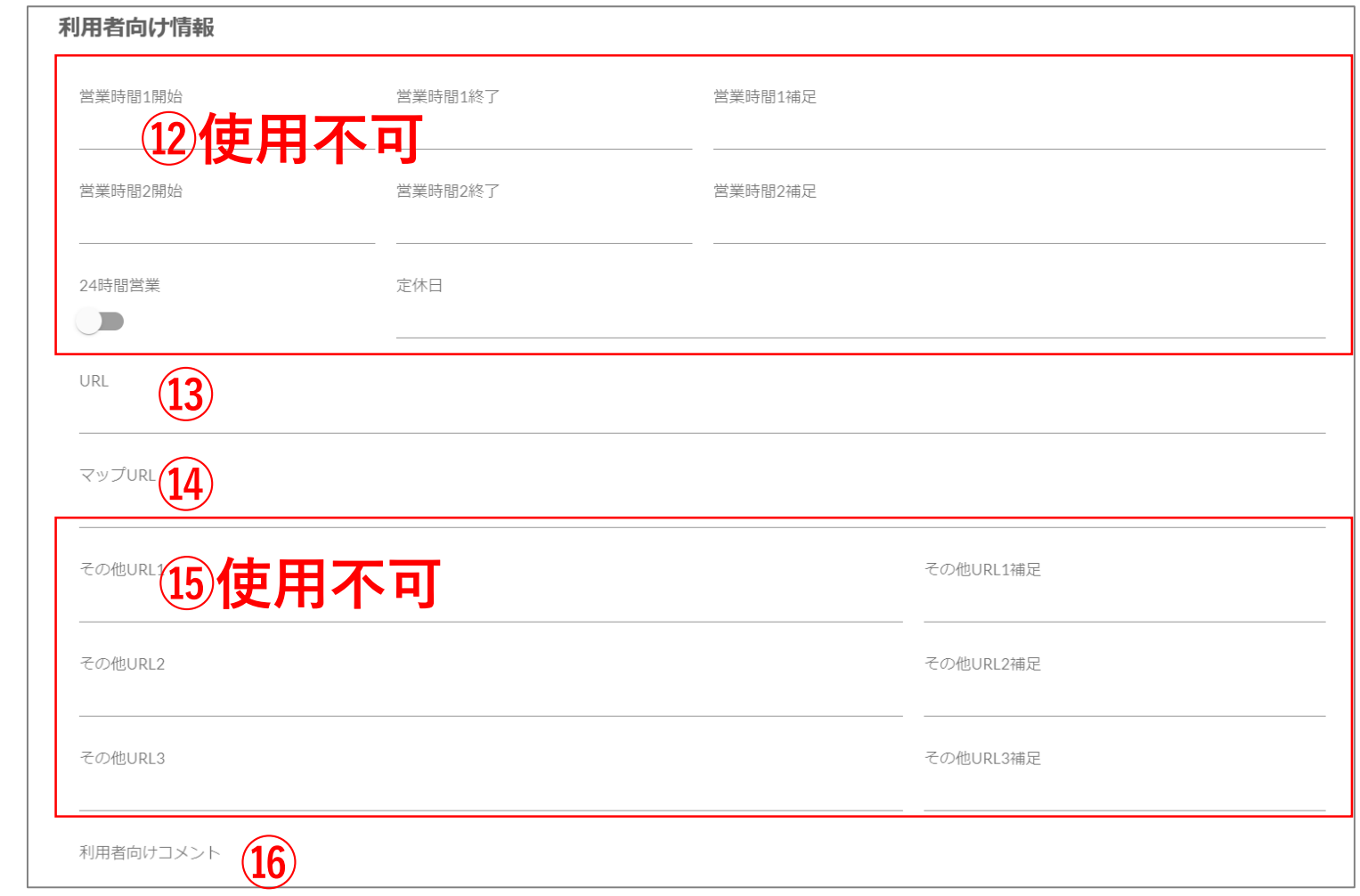

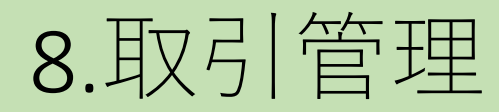

**《取引管理の確認》**

お店での取引履歴を一覧として確認することができます。

取引履歴は決済後即時に反映され、取引のキャンセルもこの画面から行います。

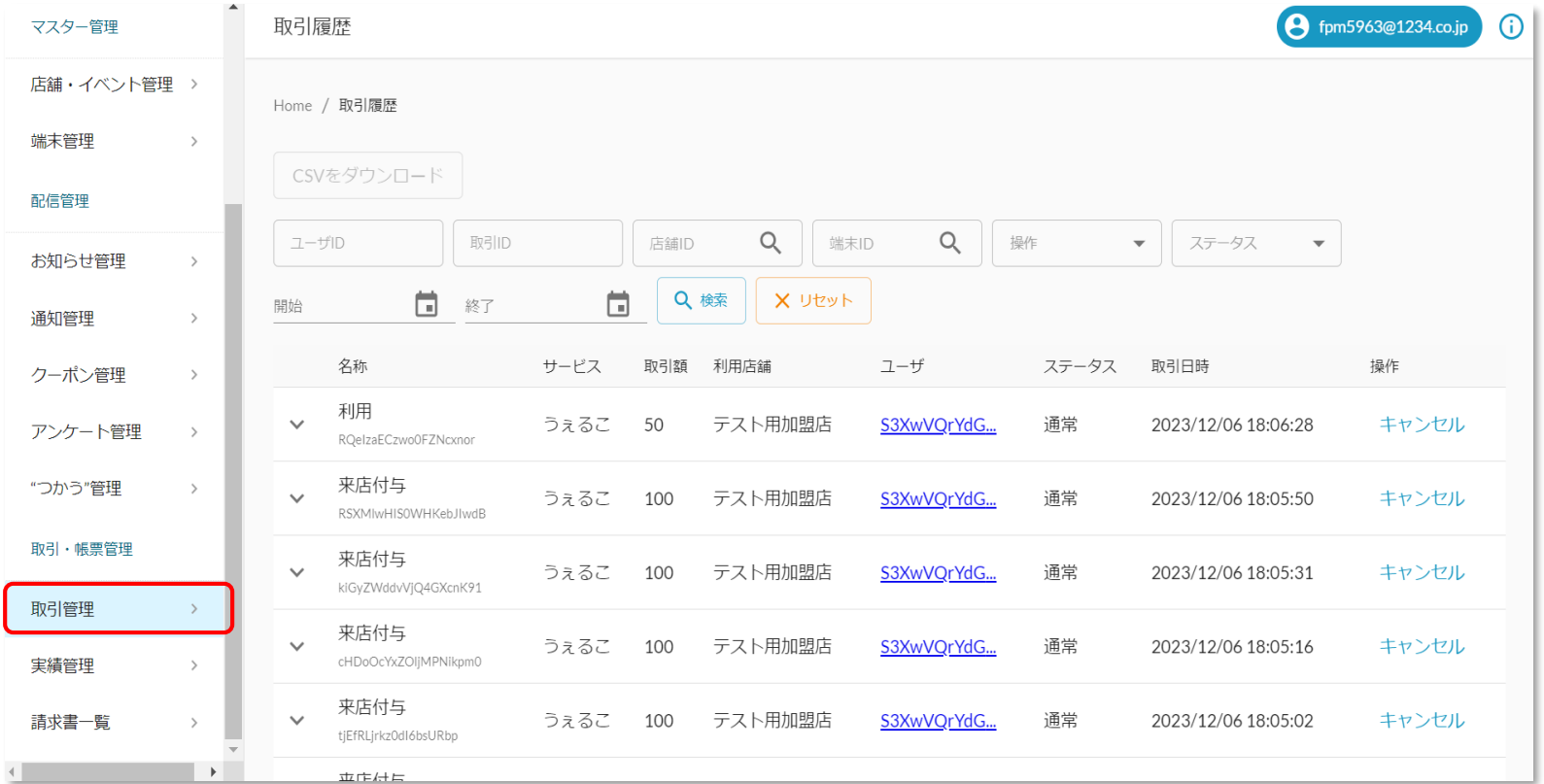

## 9.取引管理のダウンロード

### **《取引履歴のダウンロード》**

取引履歴をCSVファイルでダウンロードできます。

①絞り込みたい期間や取引内容を入力し、「検索」を押す。 ②〈CSVをダウンロード〉を押す。

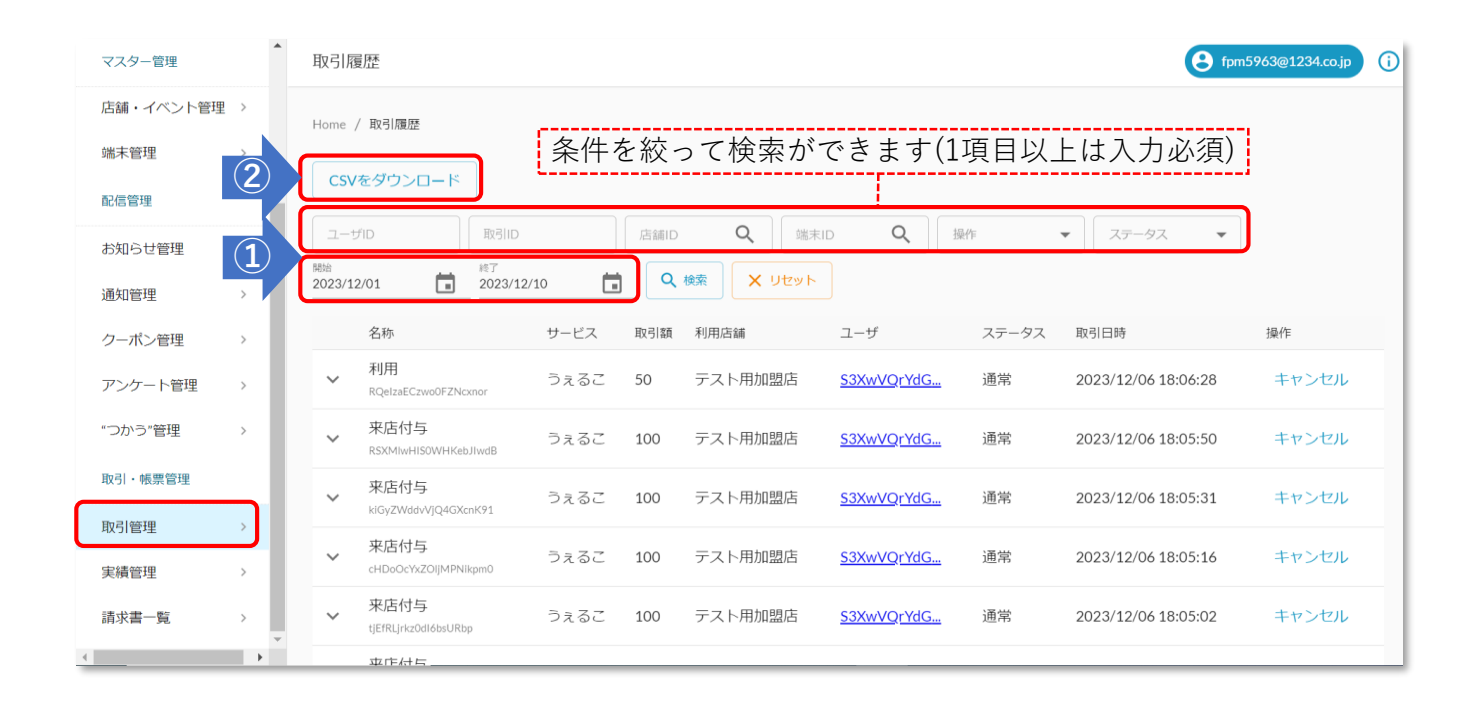

## 9.取引管理のダウンロード

#### **【 出力したCSVデータの見方】 A~AD列**

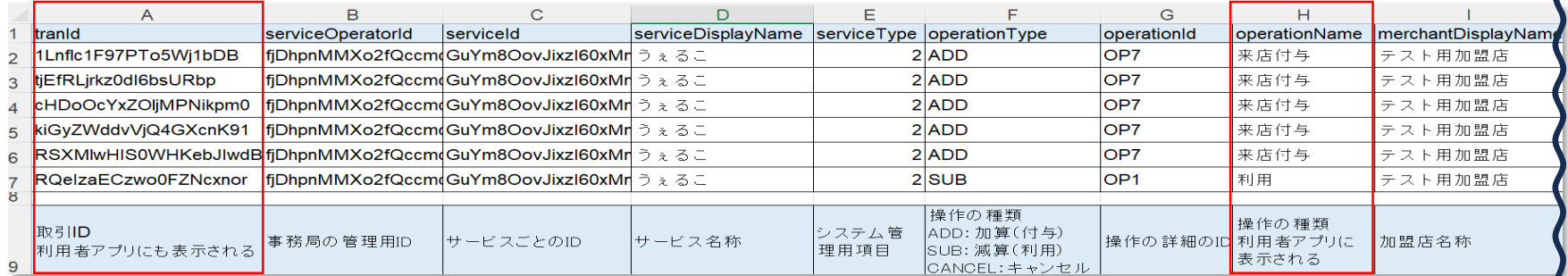

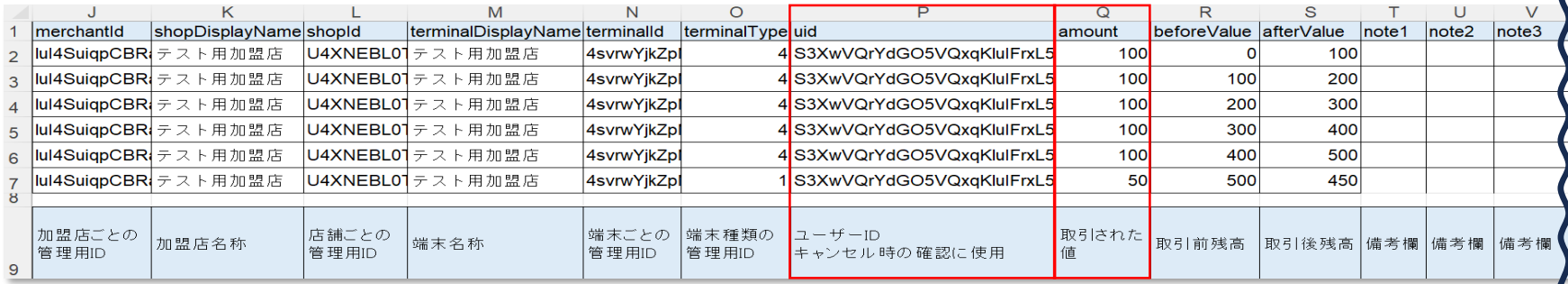

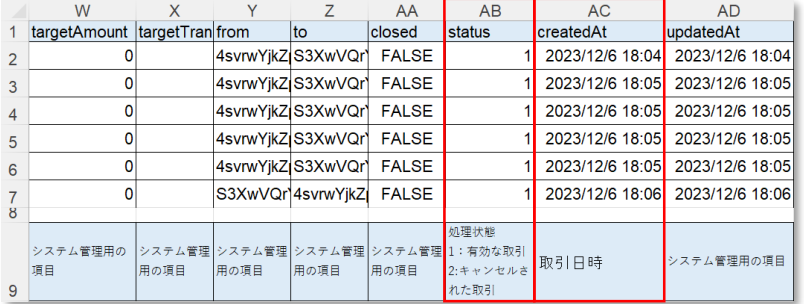

**【赤枠が主に確認する項目です】 A 列:取引ID H 列:操作の種類 P 列:ユーザーID Q 列:取引された値 AB列:処理状態(1:有効な取引2:キャンセルされた取引) AC列:取引日時**

### 10.キャンセル処理(1/4)

**任意の取引(決済)をキャンセル(取り消し)できます。**

**※一度キャンセル(取り消し)した取引は、復元できません。**

**以下の作業を行う前に、キャンセルしてよい取引かどうかを十分確認してください。 ※清算済みの取引(決済)は、キャンセル(取り消し)できません。**

①管理画面左側メニューから〈取引管理〉を押す。

②取引履歴が表示されるため、キャンセルしたい対象の取引を選択します。

|                         | マスター管理           |                                | 取引履歴                                         |      |      |      |                |                  |       |                                       | pm5963@1234.co.jp<br>$\odot$ |
|-------------------------|------------------|--------------------------------|----------------------------------------------|------|------|------|----------------|------------------|-------|---------------------------------------|------------------------------|
|                         | 運営会社詳細<br>サービス一覧 | $\rightarrow$<br>. .           | Home / 取引履歴                                  |      |      |      |                |                  |       |                                       |                              |
| 加盟店管理<br>$\rightarrow$  |                  |                                | CSVをダウンロード                                   |      |      |      |                |                  |       |                                       |                              |
|                         | 店舗・イベント管理 >      |                                | ユーザID                                        | 取引ID |      | 店舗ID | $\alpha$       | $\alpha$<br>端末ID | 操作    | ステータス<br>$\mathbf{v}$<br>$\mathbf{v}$ |                              |
|                         | 端末管理             | $\rightarrow$                  | 曲<br>開始                                      | 終了   | 首    |      | Q 検索<br>X リセット |                  |       |                                       |                              |
|                         | 配信管理             |                                | 名称                                           |      | サービス | 取引額  | 利用店鋪           | ユーザ              | ステータス | 取引日時                                  | 操作                           |
| $\overline{\mathbb{O}}$ | お知らせ管理           | $\circled{2}$                  | 利用<br>RQelzaECzwoOFZNcxnor                   |      | うえるこ | 50   | テスト用加盟店        | S3XwVQrYdG       | 通常    | 2023/12/06 18:06:28                   | キャンセル                        |
|                         | 通知管理             |                                | 来店付与<br>$\checkmark$<br>RSXMIwHIS0WHKebJIwdB |      | うえるこ | 100  | テスト用加盟店        | S3XwVQrYdG       | 通常    | 2023/12/06 18:05:50                   | キャンセル                        |
|                         | クーポン管理           | 5                              | 来店付与                                         |      |      |      |                |                  |       |                                       |                              |
|                         | アンケート管理          | $\,$                           | $\checkmark$<br>kiGyZWddvVjQ4GXcnK91         |      | うえるこ | 100  | テスト用加盟店        | S3XwVQrYdG       | 通常    | 2023/12/06 18:05:31                   | キャンセル                        |
|                         | "つかう"管理          | $\rightarrow$                  | 来店付与<br>cHDoOcYxZOIJMPNikpm0                 |      | うえるこ | 100  | テスト用加盟店        | S3XwVQrYdG       | 通常    | 2023/12/06 18:05:16                   | キャンセル                        |
|                         | 取引·帳票管理          |                                | 来店付与<br>$\checkmark$<br>tjEfRLjrkz0dl6bsURbp |      | うえるこ | 100  | テスト用加盟店        | S3XwVQrYdG       | 通常    | 2023/12/06 18:05:02                   | キャンセル                        |
|                         | 取引管理<br>実績管理     | $\rightarrow$<br>$\rightarrow$ | 来店付与<br>$\checkmark$<br>1Lnfic1F97PTo5Wj1bDB |      | うえるこ | 100  | テスト用加盟店        | S3XwVQrYdG       | 通常    | 2023/12/06 18:04:44                   | キャンセル                        |
|                         | 請求書一覧            | $\,$                           | 自動更新<br>powered by yomsubi                   |      |      |      |                |                  |       | $100 -$                               | $\rightarrow$<br>$\langle$   |

10.キャンセル処理(2/4)

①~④管理画面で選択した取引履歴と、お客様アプリ上の取引履歴の内容の一致を確認します。 ⑤確認ができたら「キ**ャンセル**」を押します。 お客様アプリ

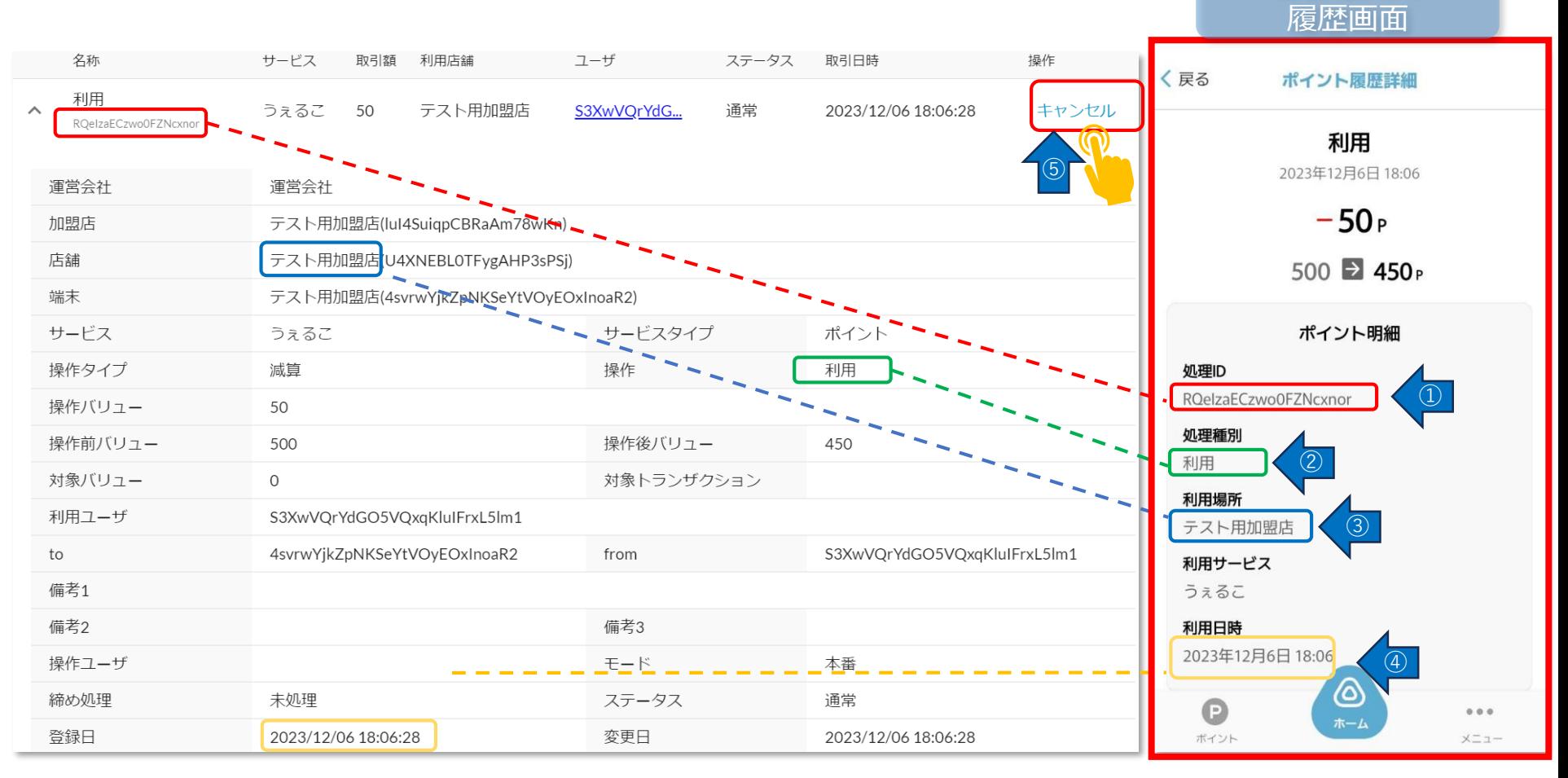

10.キャンセル処理(3/4)

- ① 確認画面が表示されるので内容を確認します。
- ②「**実行する**」を押します。

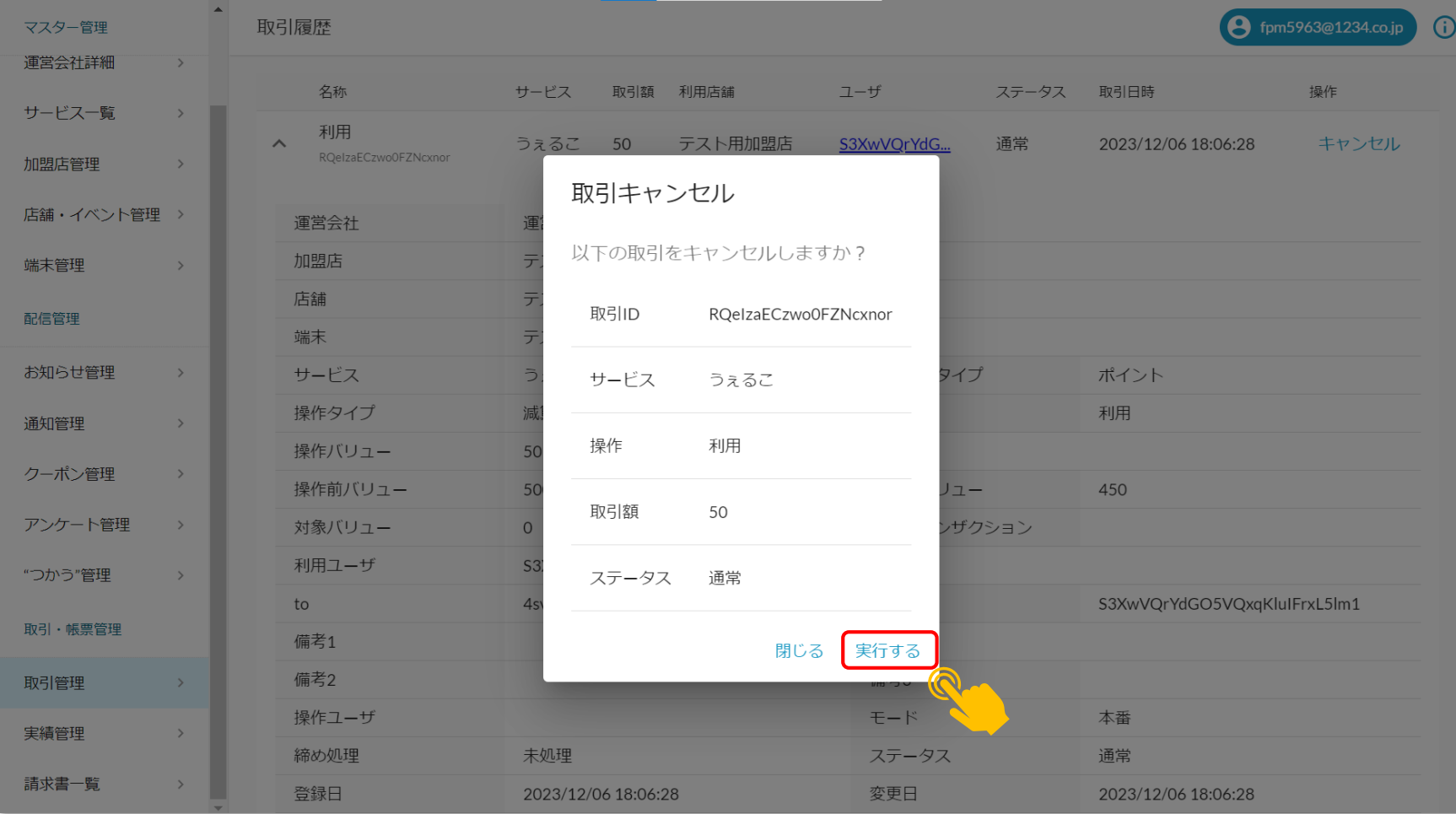

10.キャンセル処理(4/4)

#### ①「**キャンセルが完了しました**」の表示が出ます。

②お客様のアプリの履歴にキャンセルが反映されていることを確認します。 ③キャンセル完了です。

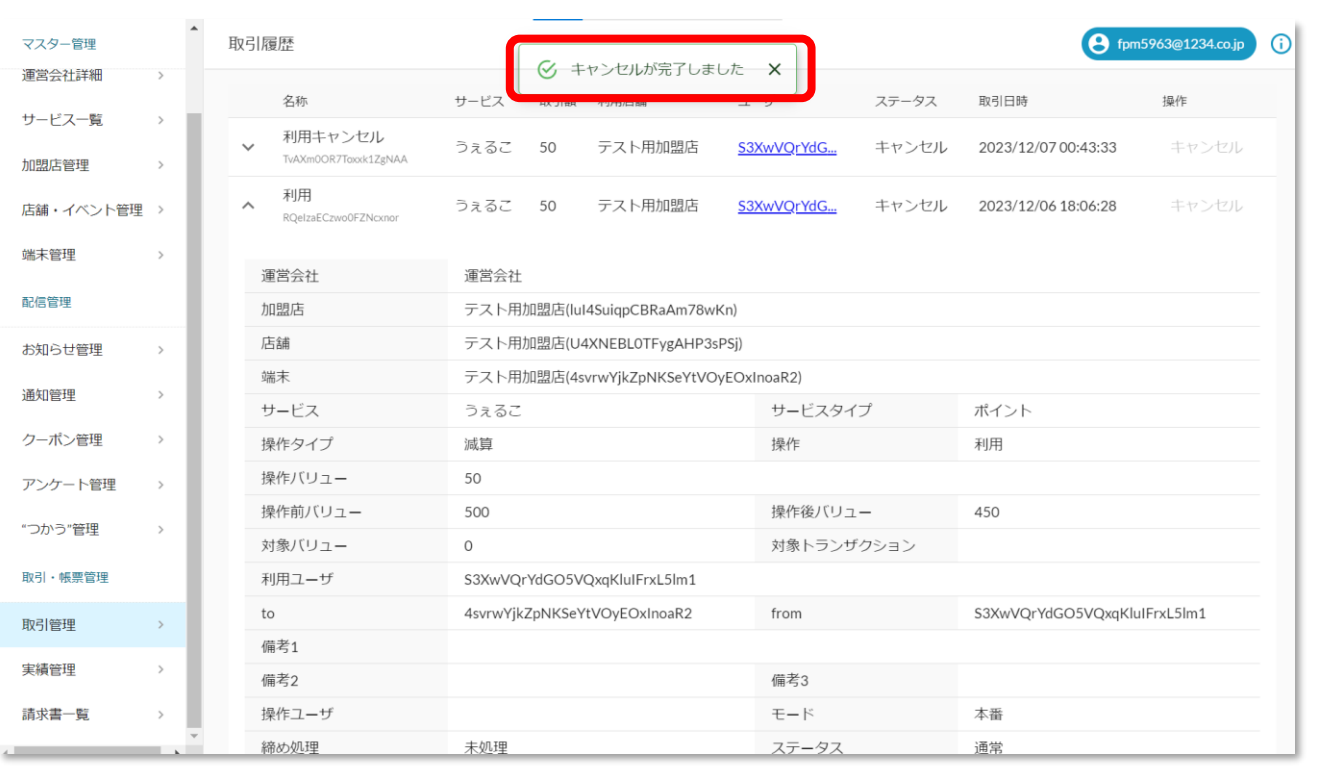

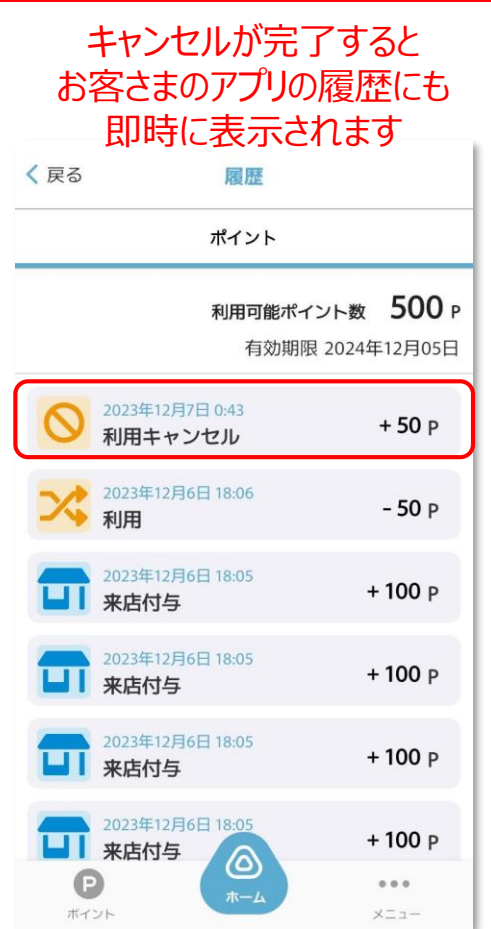

### 11.取引実績・精算金額の確認(1/2)

お店の実績を一覧として確認することができます。

①管理画面左側メニューから〈実績管理〉を押す。

②調べたい期間、日次・月次を限定し、〈検索〉を押す。

③〈日別(月別)実績CSVをダウンロード〉を押すと、実績をCSVファイルでダウンロー ドできます。

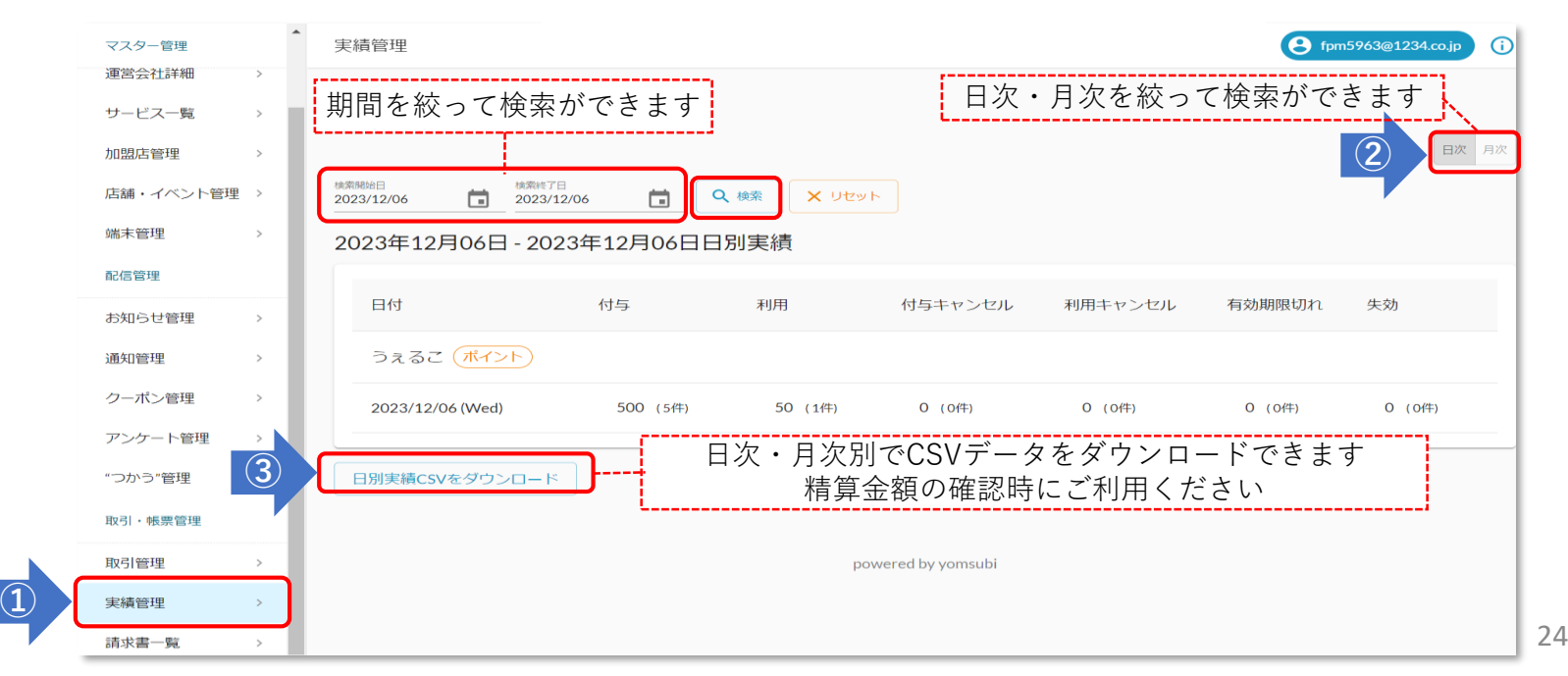

### 11.取引実績・精算金額の確認(2/2)

ダウンロードしたデータをもとに、金額をご確認ください。

※画像は月次のCSVをダウンロードしています。

※より詳細な取引内容を確認したい場合は「**取引管理**」画面より検索ください。

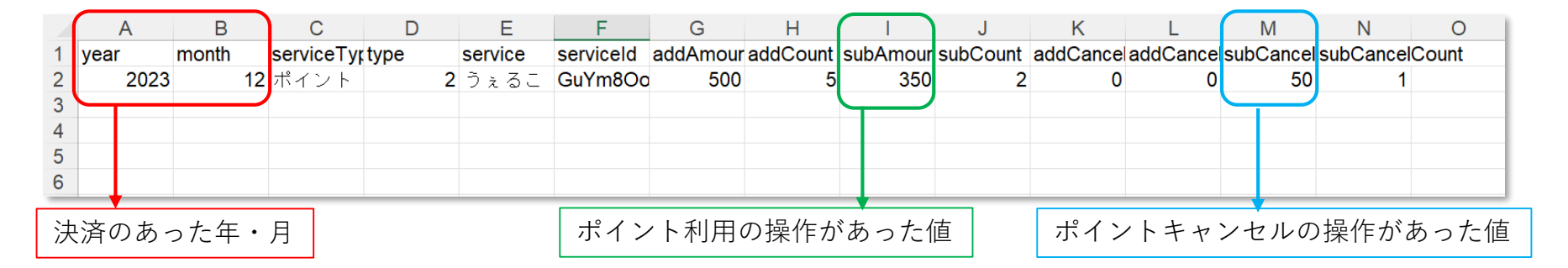

精算処理については、次のような計算をした結果を指定口座に振り込みます。 ※指定口座とは、参加店舗申込時に記載いただいた口座です。 ※精算処理は自動処理のため、事業者様で精算処理は不要です。 ※精算金額は、毎月末日(以下「売上締め日」)で締め、売上締め日の1ヶ月半後までに 振り込みます。

| ポイントの利用              | ポイントの利用キャンセル<br>(キャンセル処理があった場合) |  |  |  |  |
|----------------------|---------------------------------|--|--|--|--|
| 350H                 | 50H                             |  |  |  |  |
| $-50 = 300$ H<br>350 | (事務局から振り込み)                     |  |  |  |  |

(例)上画像の場合

### 12.よくある質問 (TOYAMA ONE Walletのみ)

#### ※**「とみいくフレフレアプリ」については、本マニュアルP28の連絡先まで お問い合わせください**

#### **アプリログインのパスワードを忘れてしまった。**

ログイン画面にある「パスワードを忘れた方はこちら」から、メールアドレスを入力して、パスワードリセットしてください。 メールアドレス宛に、「パスワード再設定のお知らせ」が届きますので、メールに記載のURLにアクセスして、パスワードを 再設定してください。

#### **カメラが起動しない**

スマートフォン の「設定」から「TOYAMA ONE Wallet」にカメラ・位置情報の利用を 許可して ください 。 ※各社スマートフォンによって設定方法は異なります。各企業の Web サイト等をご確認ください 。

#### <u>インターネットに接続できませんと表示されます</u>

●ご使用機種の設定により、アプリが起動できない状態になっていることがあります。

●以下お試しください。

【iphoneの一例】

・「設定」→「モバイル通信」→「モバイルデータ通信がONになっていることを確認」→「TOYAMA ONE Wallet」の「モバイ ルデータ通信をONにする」

【Androidの場合】

・iPhoneの一例を参考に、モバイルデータ通信をONにしてください

#### **スマホの機種変更をした場合の引継ぎ方法は?**

●機種変更やMNP(携帯電話番号ポータビリティ)をした場合、携帯電話番号に変更がなければ、新しい端末でも引き続きア プリの利用が可能です。

●アプリをインストールしてください。

26 ●ログイン画面で旧機種でアプリに登録したe-mailとパスワードでログインすることで、引き続き利用できます。

13.クーポン機能について(4月以降導入予定)

アプリ内で利用者へ向けたお店独自のクーポンを配信することができます。 利用者に対してより効果的にPRが可能です。

**配信までの流れ 利用方法**

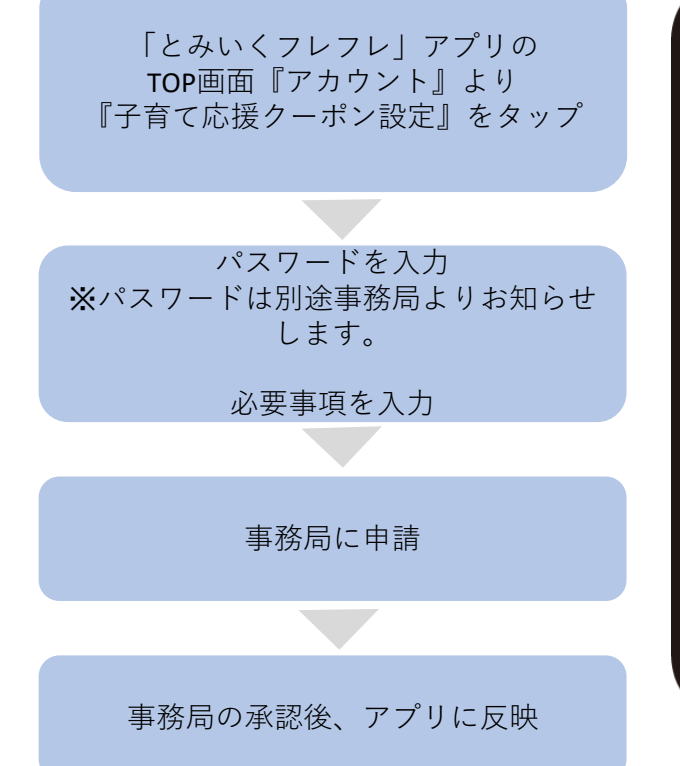

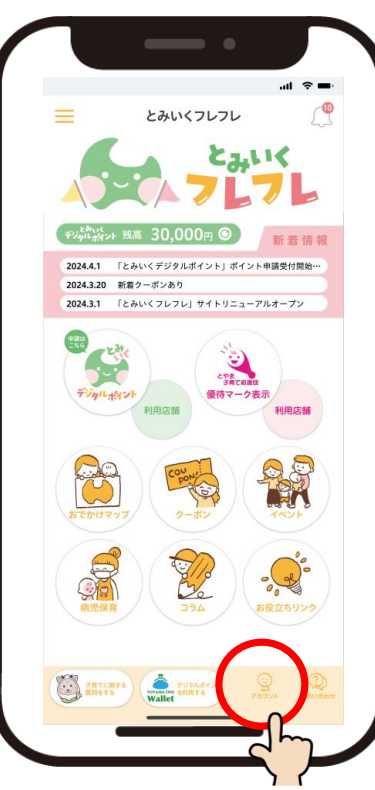

①利用したいクーポンを選択する。 ②〈使用〉をタップする。

#### 【注意事項】

- ・使用済みのものは自動的に画面表示 から消えるようになっています。
- ・クーポン1つにつき1回のみの利用 となります。
- ・1店舗あたりの配信数は3つまでです。
- ・クーポンの有効期限は3ヵ月後まで 設定可能です。

## お問い合わせ先

とみいくデジタルポイント事業事務局

住所:富山県富山市町村195-4

(ママスキーハウス内)

TEL:076-461-3689【平日9:00~17:00】

MAIL: info@toyama-kosodate-dgp.com

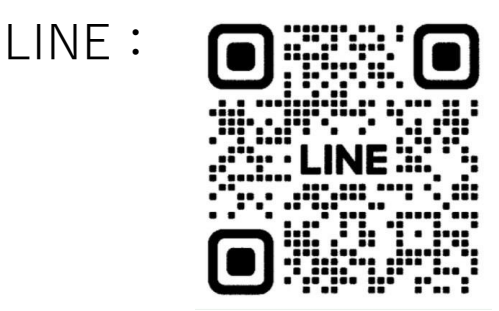

※令和7年3月31日までのお問い合わせ先となります。